# MANUALE SOFTWARE PROGELATO

DIEGO CELOTTO

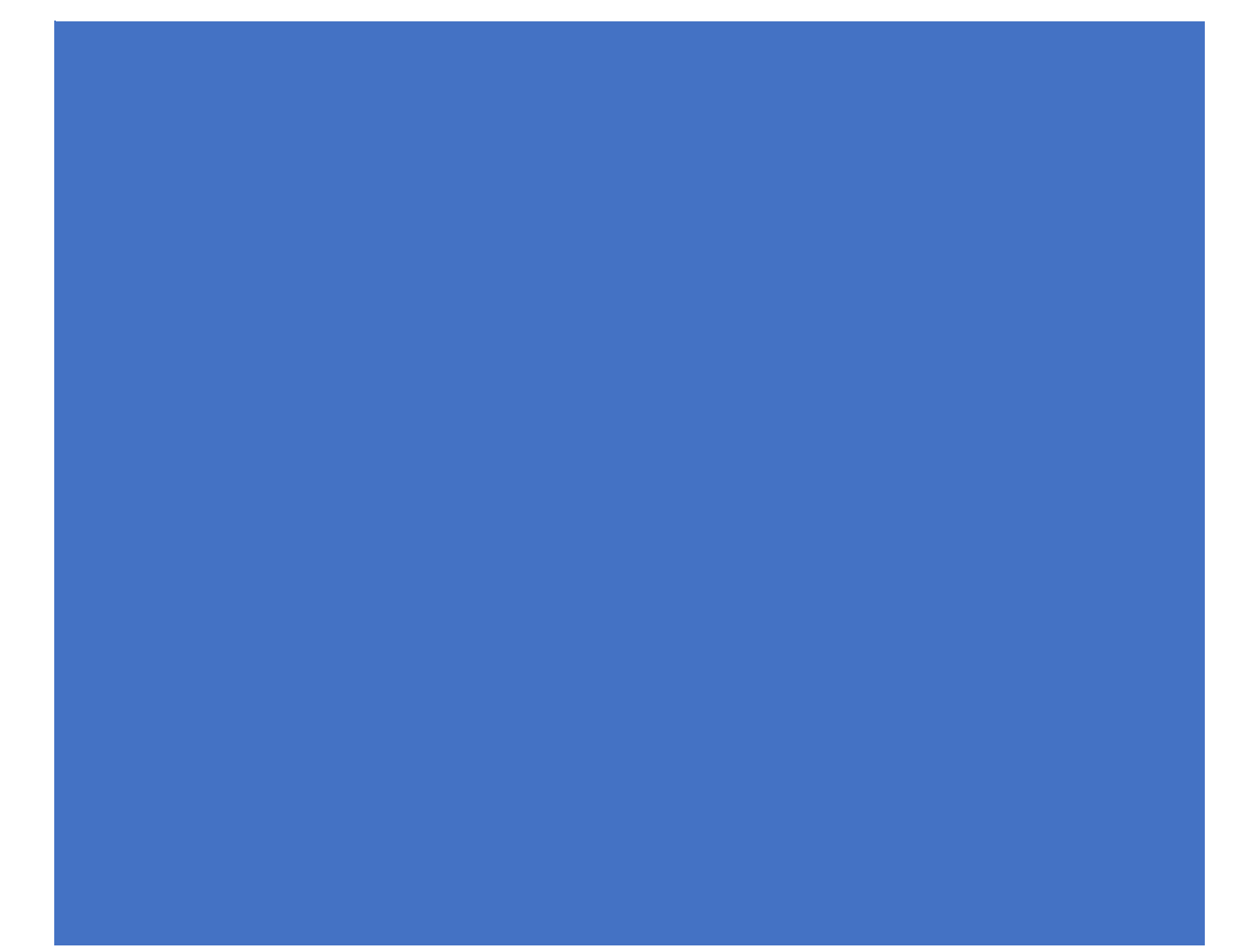

# **MANUALE SOFTWARE "PROGELATO"**

#### **INSTALLAZIONE**

Creare una nuova directory sul PC e copiare in essa tutti i files di **PROGELATO** contenuti nella chiavetta usb in dotazione, dalla directory 32BIT o 64BIT.

## **AVVIO**

Disabilitare momentaneamente l'antivirus del PC (crea incompatibilità di sistema), inserire la key di protezione nella porta USB, **ATTIVARE LE MACRO in EXCEL** e, dalla directory dove è installato **PROGELATO**, eseguire il file **PROGELATO.EXE** Oppure, avviare il software direttamente dalla chiavetta usb cliccando sul file **PROGELATO.EXE**

## **PAGINA PROGETTO**

In questa PAGINA il Software **PROGELATO** permette all'Utente, in modo automatico, di "progettaree" una Ricetta per Gelato, bilanciata in modo scientifico, in accordo alle impostazioni di: **Overrun** (%), **Temperatura Gelato** (°C), **Asciuttezza** (%) e **Indice di Cremosità**.

Per ottenere una Ricetta bilanciata in modo scientifico, si inseriscono in **Overrun** e **Temperatura Gelato** i valori del Gelato che si ottengono durante la produzione e l'esposizione in vetrina.

In **Asciuttezza** e **Indice di Cremosità** si inseriscono, poi, i valori che si vogliono ottenere per la Ricetta finale.

L'**Asciuttezza**, mediamente, ha valori compresi tra 78 (Gelato meno asciutto) e 82 (Gelato più asciutto).

L'Indice **di Cremosità** presenta valori compresi tra 58 (Gelato meno cremoso) e 62 (Gelato più cremoso).

I 2 ingredienti già inseriti nella Ricetta, **Destrosio** e **Fibre**, sono utilizzati dal software per raggiungere il bilanciamento scientifico con le loro quantità.

Il Destrosio potrà essere sostituito dal Saccarosio, presente nel menù a tendina cliccando su Destrosio (**Z**).

Per quanto riguarda la Fibre, esse potranno essere sostituite da Carboidrati, Grassi e Proteine (Inerti, **I<sup>1</sup>** e **I2**) sempre cliccando su Fibre, in modo da non modificare il Saccarosio Equivalente della Ricetta.

# **1. Inserimento e Cancellazione del Nome del Prodotto**

Per l'**Inserimento**, posizionarsi sulla scritta **GELATO**, digitare il nome scelto e premere Invio.

Per la **Cancellazione** posizionarsi sul Nome digitato e premere Canc.

## **2. Inserimento e Cancellazione di un Ingrediente della Ricetta**

Per l'**Inserimento**, posizionarsi su una riga numerata 1, 2, 3, ecc., cliccare su essa, scorrere la lista degli Ingredienti, posizionarsi sull'Ingrediente scelto e premere Invio. Se la lista degli Ingredienti è molto lunga, può essere digitata anche la sola iniziale dell'Ingrediente da scegliere: la lista presenterà solo gli Ingredienti che avranno come iniziale la lettera scelta. Poi, scorrere la lista degli Ingredienti presentati,

posizionarsi sull'Ingrediente scelto e premere Invio.

Per la **Cancellazione** posizionarsi sull'Ingrediente scelto e premere Canc. Oppure, in corrispondeza dell'Ingrediente scelto, cliccare su In questo caso sarà anche cancellata la Quantità dell'Ingrediente scelto.

## **3. Inserimento e Cancellazione della Quantità di un Ingrediente**

L'**Inserimento** della Quantità di un Ingrediente è in automatico (in accordo alle impostazioni di **Asciuttezza** e **Indice di Cremosità**).

Si può modificare la suddetta Quantità inserendo nella colonna **Ptz**  (potenziometro), e nella riga corrispondente, un qualsiasi valore numerico, osservando, poi, la variazione della Quantità ottenuta in automatico. E' possibile anche l'inserimento di un valore di Ptz, cliccando su diminuendo o aumentando di 0,5, 1, 5 o 10 unità il valore già inserito. Per la **Cancellazione** della Quantità cancellare l'Ingrediente corrispondente (oppure posizionarsi sulla Quantità digitata e premere Canc.

## **4. Inserimento della Quantità Totale della Ricetta**

Posizionarsi su **1000** della colonna **g**, digitare il valore scelto e premere Invio. Se si vuole riportare la Quantità Totale di nuovo a **1000** cliccare su

# **5. Archiviazione / Richiamo di una Ricetta (solo in MODALITA' ANALISI)**

Cliccando su si apre una finestra dove è possibile archiviare la Ricetta con il nome scelto. La Ricetta è archiviata nella directory da dove è stato avviato **PROGELATO** in un file con estensione **.DAT** (importante!).

**Cliccando**, poi, su **LLL** è possibile richiamare le Ricette in archivio attraverso questa finestra:

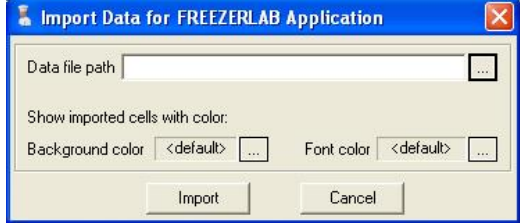

- **a)** cliccare sulla casella evidenziata (il quadratino "…", a destra);
- **b)** posizionarsi nella directory dove è installato **PROGELATO**;
- **c)** evidenziare il file **.DAT** da richiamare;

**d)** cliccare, infine, su **Import**.

# **6. Archiviazione di una Ricetta nel DataBase Ingredienti**

Cliccando su è possibile archiviare, in automatico, la Ricetta formulata come Ingrediente/Semilavorato nel DataBase **FDATA1.XLS**. Per l'aggiornamento del DataBase cliccare, poi, su

# **7. Ingrandimento dello schermo**

Cliccando su  $\frac{1}{125}$   $\frac{1}{150}$  si ottiene l'ingrandimento (125% e 150%) o il ripristino dello schermo alle dimensioni di partenza (100%).

# **8. Prodotti in polvere**

Nel caso si voglia "trasformare" una Ricetta in un "prodotto in polvere", mantenendo le proporzioni tra gli Ingredienti, cliccare su  $\bigcap$  per ottenere che l'Acqua nella Ricetta abbia una quantità pari a 1000 grammi, oppure cliccare su per ottenere che tutti gli Ingredienti, Acqua esclusa, abbiano un totale di 1000 grammi.

# **9. Stampa Ricetta**

Formulare la Ricetta, accendere la stampante e cliccare su

# **10. Stampa Analisi**

Formulare la Ricetta, accendere la stampante e cliccare su

# **11. Cancellazione di tutti i dati inseriti**

Per la cancellazione di tutti i dati cliccare su

Questa operazione ripristina i valori iniziali della Ricetta relativi a:

- **Overrun** = 35,00 %
- **Temperatura Gelato** = -13,00 °C
- **Asciuttezza** = 80,00 %
- **Indice di Cremosità** = 60,50

## **12. Calcolatrice**

Per attivare la calcolatrice di Windows cliccare su

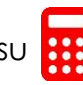

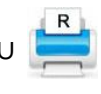

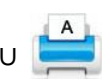

## **13. Uscita da PROGELATO**

Cliccare su

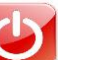

#### **14. Inserimento di un nuovo Ingrediente nel DataBase**

#### **METODO DIRETTO**

Se si vuole inserire un nuovo Ingrediente nel DataBase di **PROGELATO**, di cui si conoscono i suoi dati di Zuccheri, Grassi, Proteine, Solidi Totali, Saccarosio Equivalente, Dolcezza e Lattosio, aprire il file **FDATA1.XLS** Posizionarsi nell'ultima riga della colonna Ingrediente (vuota), o in una qualsiasi riga vuota. Inserire il nome del nuovo Ingrediente e i valori dei parametri richiesti (Zuccheri,

Grassi, Proteine, Solidi Totali, Saccarosio Equivalente, Dolcezza e Lattosio).

Cliccare, infine, su

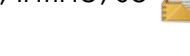

## **METODO INDIRETTO**

Se si vuole inserire un nuovo Ingrediente nel DataBase di **PROGELATO** (FDTA1.XLS),

di cui si conosce **solo** la composizione (Componenti e Quantità), si opera come se si dovesse formulare una nuova Ricetta.

Inserire, quindi, tutte le Componenti che compongono l'Ingrediente e le relative Quantità.

Poi, posizionarsi sulla scritta **PRODOTTO**, digitare il nome del nuovo Ingrediente e premere Invio.

Cliccare, infine, su

## **PAGINE DB / SH**

Sono PAGINE riservate al Software.

E' NECESSARIO non rimuovere queste PAGINE, né apportare modifiche o altro, pena il malfunzionamento di **PROGELATO**.

#### **DEFINIZIONI**

- **Overrun (%)** = l'Aria incorporata dal Gelato durante il processo di mantecazione
- **- Temperatura Gelato (°C)** = la Temperatura che presenta il Gelato

**- Punto di Congelamento (°C)** = la Temperatura a cui il Gelato comincia a congelare e presenta i primi cristalli di Ghiaccio

**- Ghiaccio (%)** = la percentuale assoluta di Ghiaccio presente nel Gelato, a una data Temperatura

**- Asciuttezza (%)** = la percentuale di Ghiaccio presente nel Gelato rispetto all'Acqua Totale (% Ghiaccio / % Acqua Totale \*100)

**- Indice di Cremosità** = il valore di Cremosità del Gelato, a una data Temperatura e Overrun

- **- Zuccheri (%)** = la percentuale totale degli Zuccheri presenti nel Gelato
- **- Grassi (%)** = la percentuale totale dei Grassi presenti nel Gelato
- **- Proteine (%)** = la percentuale totale delle Proteine presenti nel Gelato
- **- Solidi Totali (%)** = la percentuale totale dei Solidi Totali presenti nel Gelato

#### **VALORI INDICATIVI PER UN GELATO STRUTTURATO**

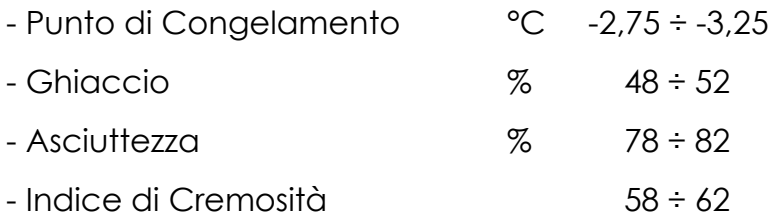

#### **REQUISITI DI SISTEMA**

- Microsoft **Windows 2000/NT/XP/Vista/7/8.1/10/11** (32/64 BIT)
- Microsoft **Office Excel 2007/2010** e Successivi
- 1 Porta USB
- Stampante (opzionale)
- Diritti di Amministratore

#### **ASSISTENZA TECNICA**

**Internet**: http://www.articagel.it **E-mail**: [articagel@libero.it](mailto:articagel@libero.it) **WhatsApp**: 346 7083 968

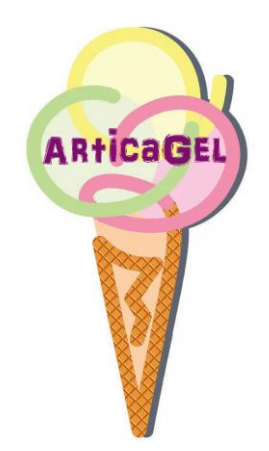

# **LICENZA "SOFTWARE PROGELATO"**

#### **Usi consentiti**

Utilizzare una sola copia del software.

#### **Usi vietati**

Utilizzare il software per scopi commerciali. Utilizzare il software in rete o in condivisione con altri utenti. Utilizzare il software in un PC controllato da remoto. Copiare, alterare, modificare o riadattare il software. Decompilare, disassemblare o incorporare il software in altro software e/o strumentazione. Rivendere, noleggiare o regalare il software.

**Diritti**

Tutti i diritti relativi al software e alla documentazione accessoria sono di titolarità del Dr Diego Celotto o dei suoi legali rappresentanti, e sono protetti dalla legge sul diritto d'autore (**D.L. 206/2005** e succ.), dalle altre legislazioni applicabili in materia e dalle norme dei trattati internazionali.

#### **Limitazione di Responsabilità**

Il Produttore non garantisce, né espressamente né implicitamente, la qualità, le prestazioni, la commerciabilità o l'idoneità a scopi particolari del software e/o della documentazione allegata.

In nessun caso il Produttore sarà responsabile per qualsiasi danno diretto, indiretto, particolare, accidentale o consequenziale derivante dall'uso del software e/o della documentazione, anche qualora il Produttore o un legale rappresentante dello stesso sia stato informato della possibilità di tali danni.

In nessun caso la responsabilità del Produttore potrà eccedere l'ammontare della somma pagata dal cliente per il software, ad esclusione delle spese di trasporto e accessorie.

## **Assicurazione**

Il software e la key di protezione (usb) non sono coperti da Assicurazione. Pertanto, lo smarrimento, la perdita, la rottura, il danneggiamento, il furto, o altra causa, della **key usb di protezione** NON comporta la sua sostituzione da parte del Produttore.

**L'utilizzo di "PROGELATO" implica l'accettazione delle indicazioni riportate.**